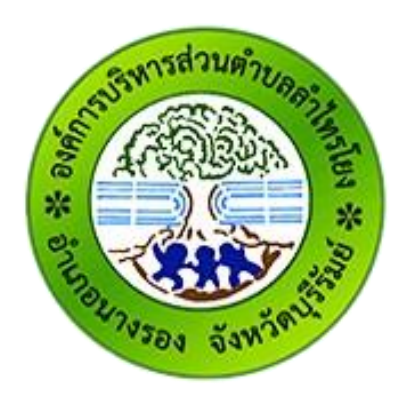

# **คู่มือการใช้งาน E-service ส าหรับประชาชน**

(E-service User Manual)

**องค์การบริหารส่วนต าบลล าไทรโยง อ าเภอนางรอง จังหวัดบุรีรัมย์**

### **คู่มือการใช้งาน E-service ส าหรับประชาชน**

- 1. เปิดโปรแกรม Browser
- 2. เข้า URL ของ **องค์การบริหารส่วนตำบลลำไทรโยง** ที่ลงท้ายด้วย .go.th
- 3. ระบบจะแสดงให้กดเข้าสู่เว็บไซต์ คลิกที่ **"เข้าสู่เว็บไซต์"**

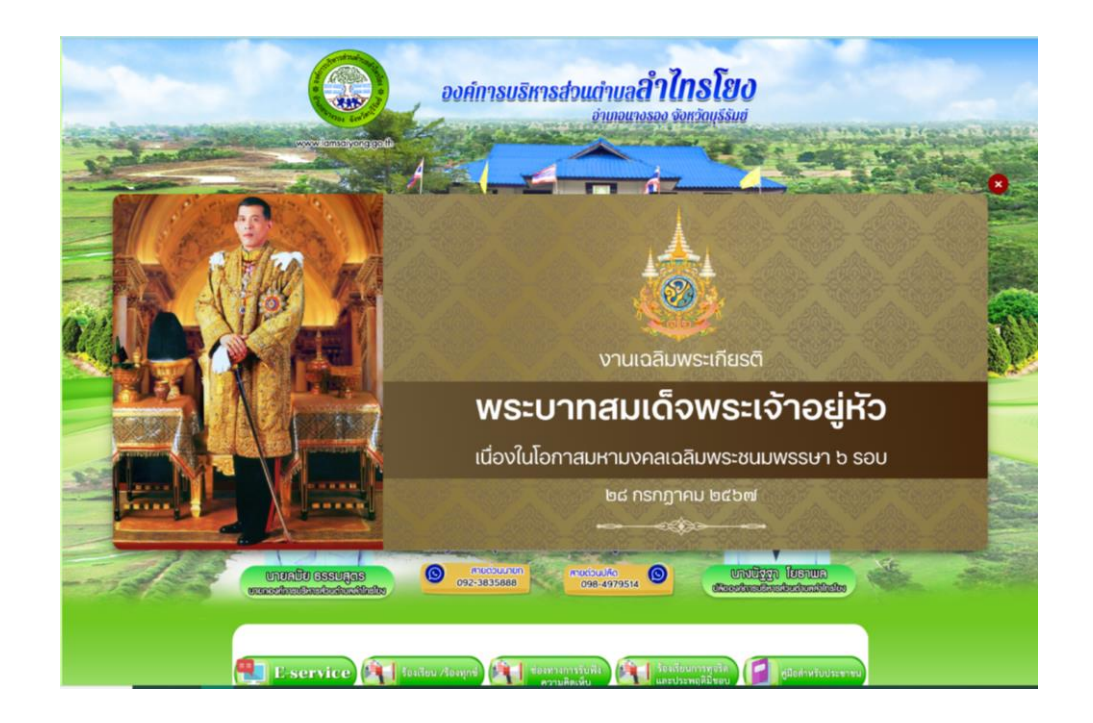

4.ระบบจะแสดงหน้าแรกของเว็บไซต์ของหน่วยงาน

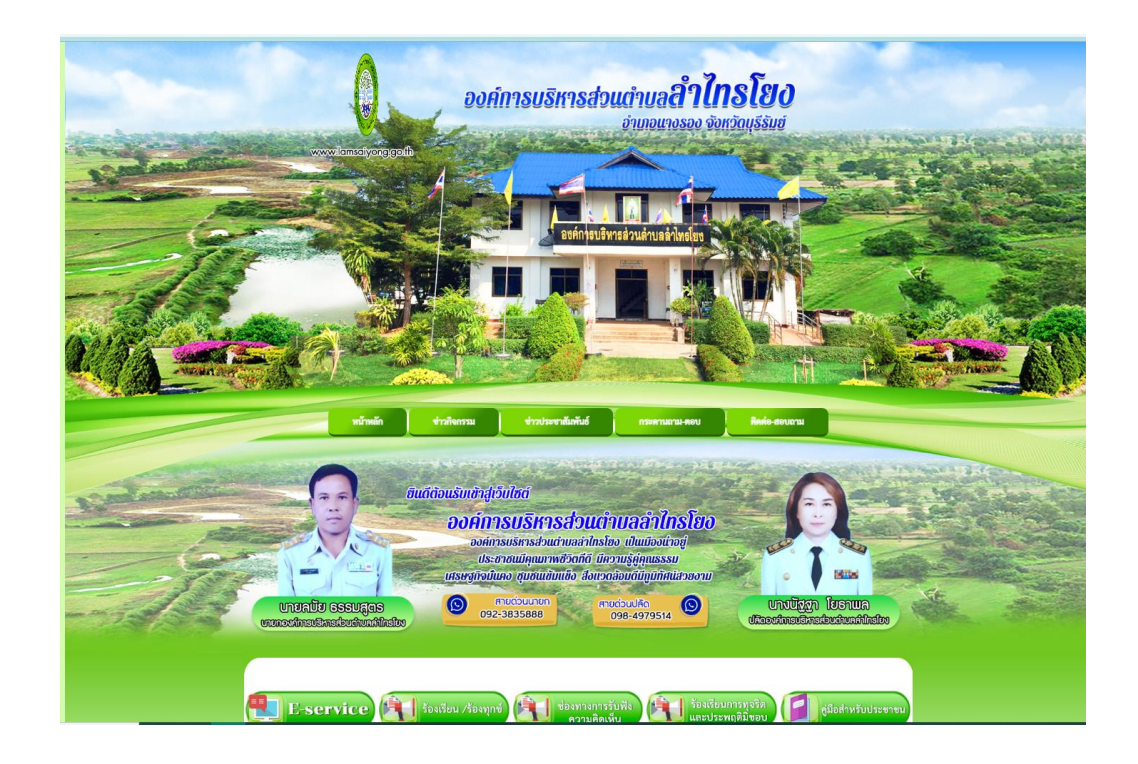

## 5. ไปที่หัวข้อ "E - Service"

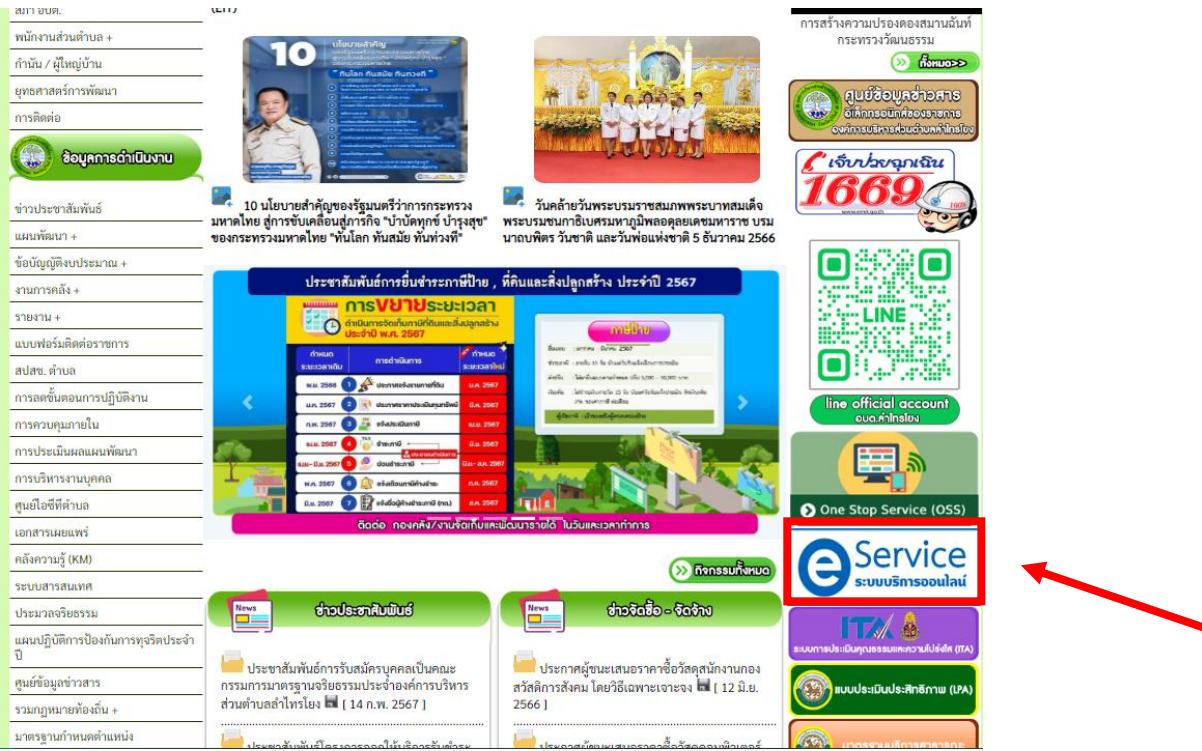

# 6. เลือกเมนูที่ต้องการใช้บริการ

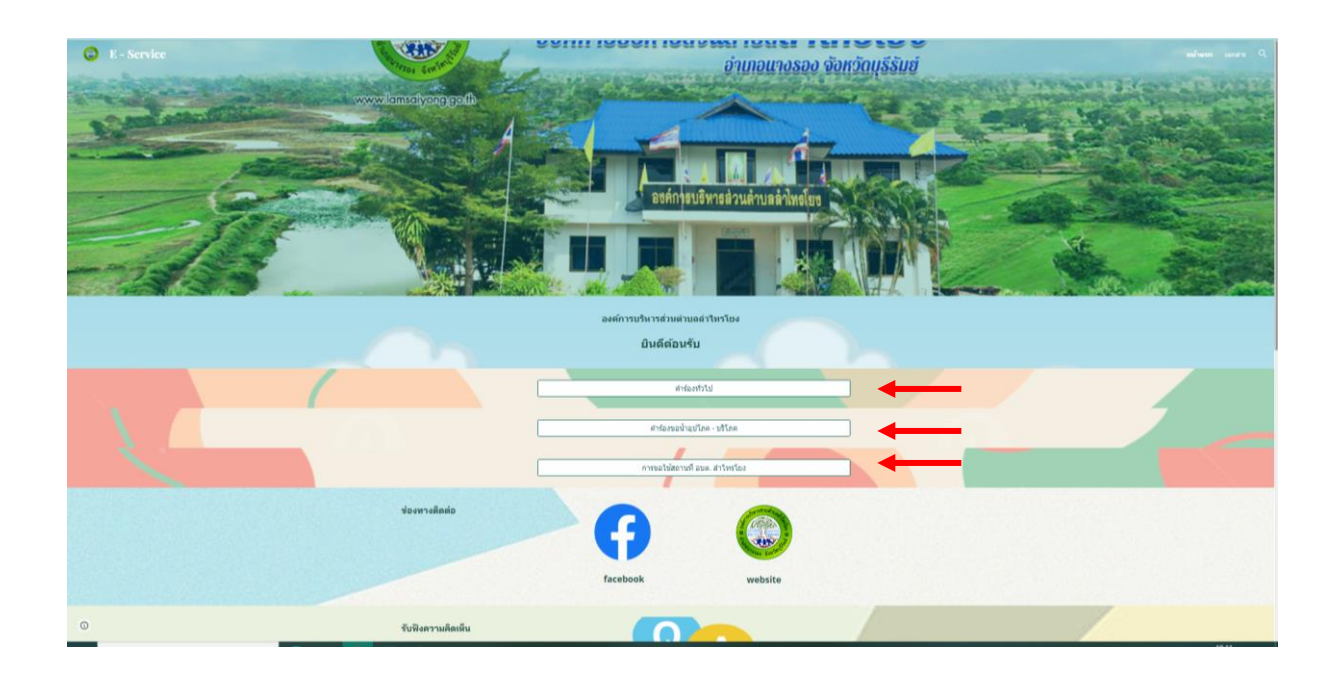

## 6.1 ค าร้องทั่วไป

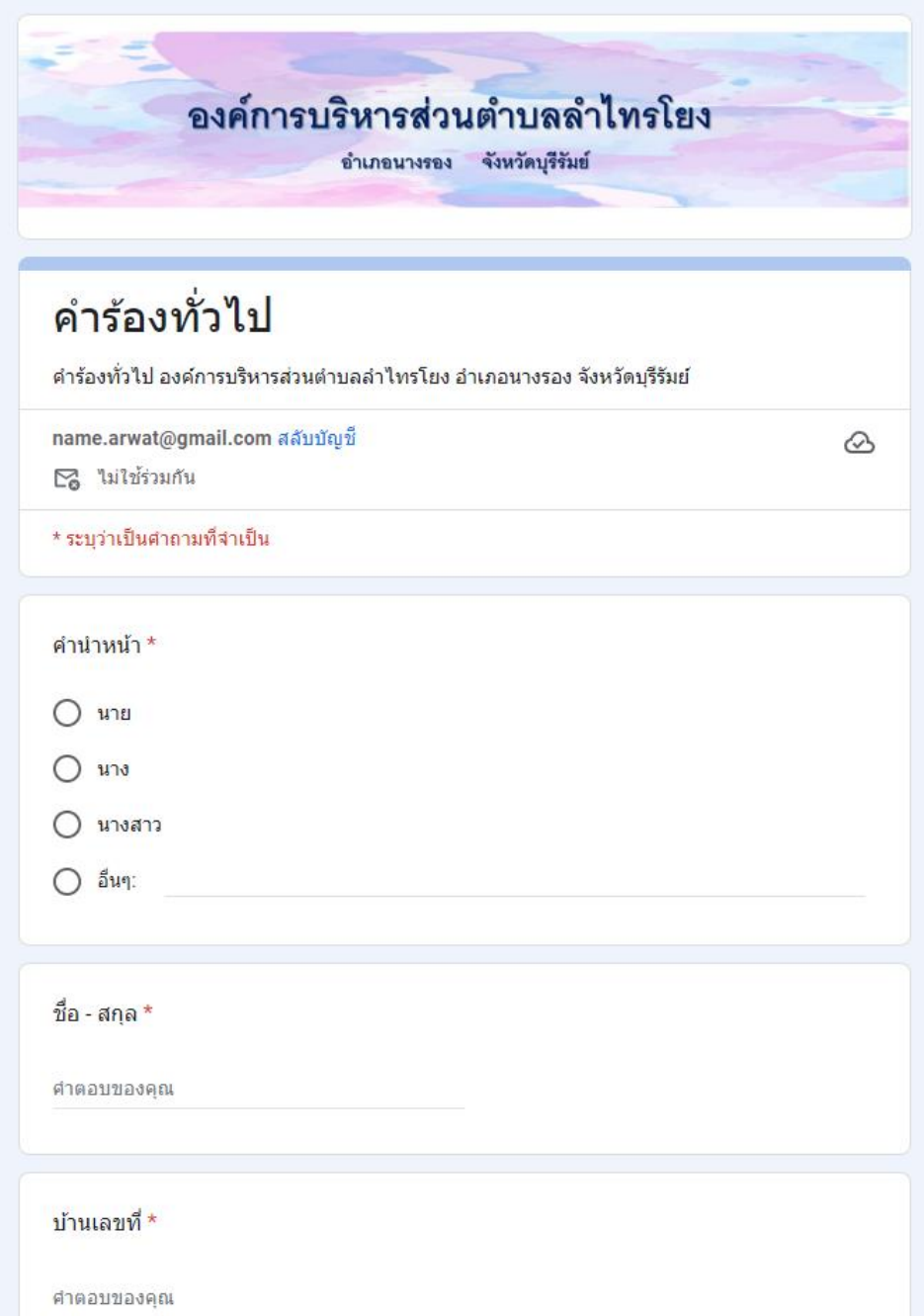

เมื่อกรอกข้อมูลครบแล้วให้กดที่ "ส่ง" เป็นอันเสร็จสิ้น

# 6.2 ลงทะเบียนคำขอน้ำเพื่ออุปโภค - บริโภค

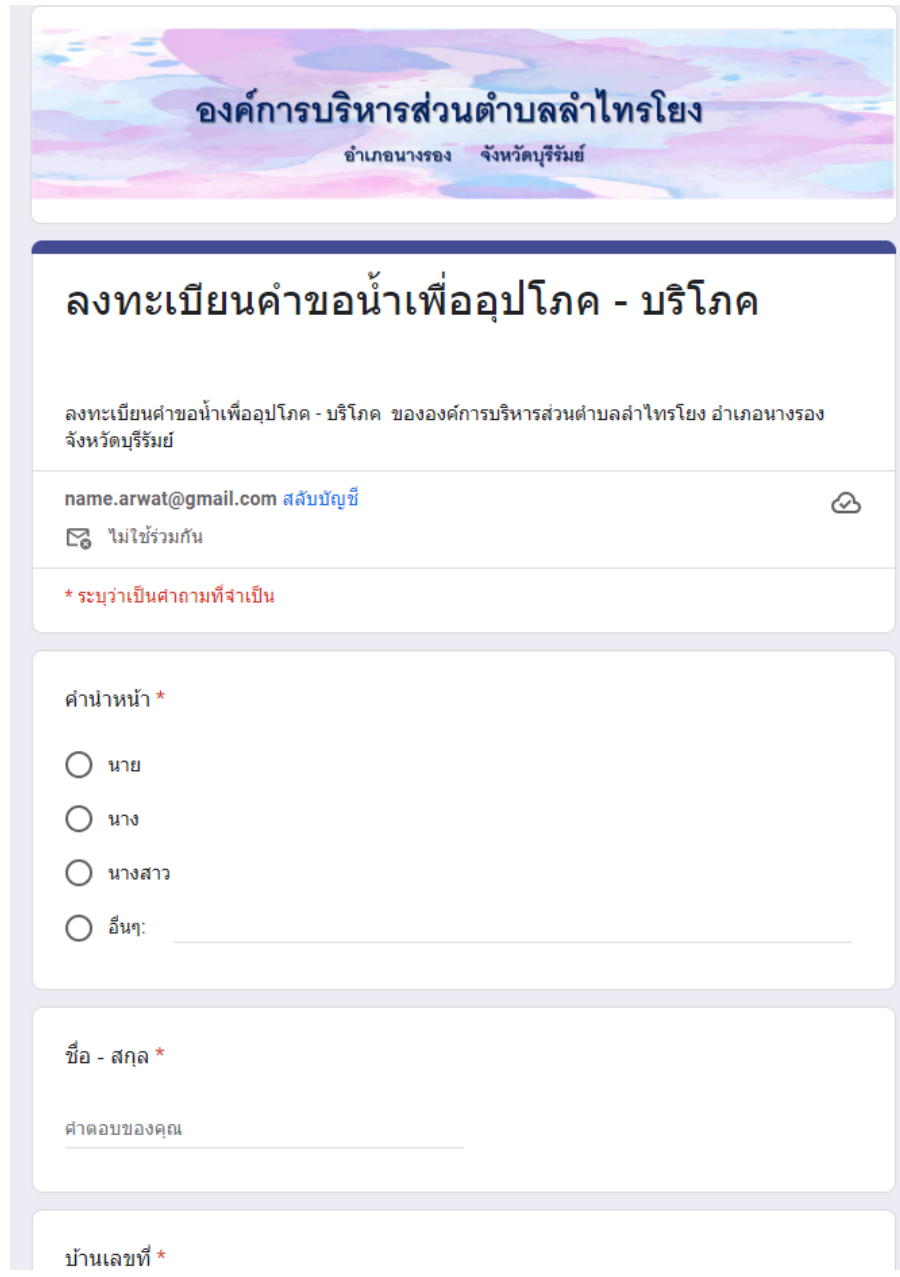

เมื่อกรอกข้อมูลครบแล้วให้กดที่ "ส่ง" เป็นอันเสร็จสิ้น

6.3 การขอใช้สถานที่องค์การบริหารส่วนตำบลลำไทรโยง

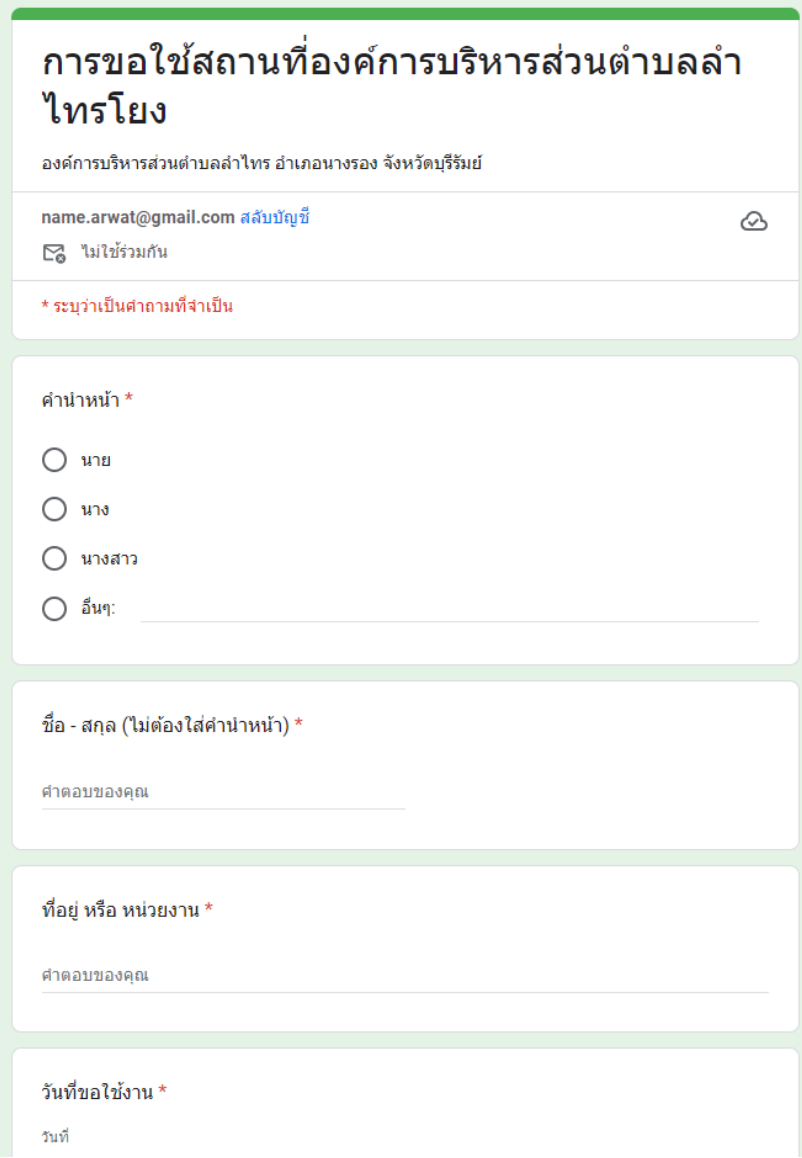

เมื่อกรอกข้อมูลครบแล้วให้กดที่ "ส่ง" เป็นอันเสร็จสิ้น

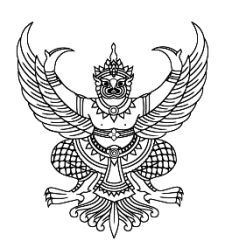

#### **ประกาศ องค์การบริหารส่วนต าบลล าไทรโยง**

#### **เรื่อง วิธีการใช้งานระบบขอรับบริการผ่านช่องทางออนไลน์ (E-service)**

โดยที่เป็นการสมควรกำหนดวิธีปฏิบัติในทางธุรการของหน่วยงานเกี่ยวกับการใช้วิธีการทาง อิเล็กทรอนิกส์ในการขอรับบริการด้านภารกิจต่างๆของประชาชน

อาศัยอำนาจตามความในมาตรา 7 มาตรา 8 มาตรา 9 มาตรา 10 มาตรา 11 มาตรา 12 มาตรา 13 มาตรา 14 มาตรา 15 มาตรา 16 มาตรา 17 มาตรา 20 และมาตรา 21 ของพระราชบัญญัติการปฏิบัติราชการ ิ ทางอิเล็กทรอนิกส์ พ.ศ. 2565 องค์การบริหารส่วนตำบลลำไทรโยง ออกประกาศไว้ดังต่อไปนี้

ข้อ 1 ประกาศนี้เรียกว่า "ประกาศ องค์การบริหารส่วนตำบลลำไทรโยง เรื่อง วิธีการใช้งานระบบ ขอรับบริการผ่านช่องทางออนไลน์ (E-service)"

ข้อ 2 ประกาศนี้ให้ใช้บังคับตั้งแต่วันที่ 1 เดือน กุมภาพันธ์ พ.ศ. 2567 เป็นต้นไป ข้อ 3 ในประกาศฉบับนี้

**"ผู้ขอรับบริการ"** หมายความว่า ประชาชนผู้ขอรับบริการผ่านช่องทางออนไลน์(E-service) **"หน่วยงานของรัฐ"** หมายความว่า ราชการส่วนกลาง ราชการส่วนภูมิภาค ราชการส่วน ท้องถิ่น รัฐวิสาหกิจ องค์การมหาชน และหน่วยงานอื่นของรัฐทุกหน่วย

ข้อ 4 วิธีปฏิบัติในการเข้าถึงช่องทางการขอรับบริการผ่านช่องทางออนไลน์ (E-service)ดังนี้

1. เข้าสู่หน้าเว็บไซต์ของ องค์การบริหารส่วนตำบลลำไทรโยง ผ่าน

URL : https://www.lamsaiyong.go.th/index.php

2. เมื่อเข้าสู่หน้าหลักของเว็บไซต์แล้วไปยังหัวข้อ E-service บริเวณแถบเมนูฝั่งขวาของหน้าหลัก

3. กดเลือกบริการตามภารกิจของหน่วยงานที่ต้องการจะขอรับบริการผ่านช่องทางออนไลน์

(E-service)

4. ให้ผู้ขอรับบริการกรอกข้อมูลต่างๆ และตรวจสอบความถูกต้องของข้อมูลก่อนกดส่งหรือยืนยัน

5. กดส่งหรือยืนยังเพื่อส่งคำขอรับบริการผ่านช่องทางออนไลน์ (E-service)

ประกาศ ณ วันที่ 1 เดือนกุมภาพันธ์ พ.ศ. 2567

(นายลมัย ธรรมสูตร)

นายกองค์การบริหารส่วนตำบลลำไทรโยง